**INSTRUKCJA UŻYTKOWNIKA**

## **Spis Treści**

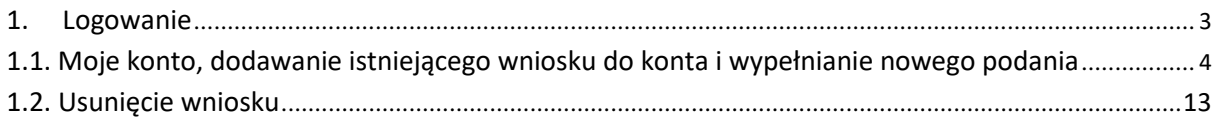

## **1. Logowanie**

Aby wypełnić wniosek w systemie należy najpierw zalogować się na stronie<https://nabor.pcss.pl/warszawa/zlobek> korzystając z rządowego systemu Login.gov.pl.

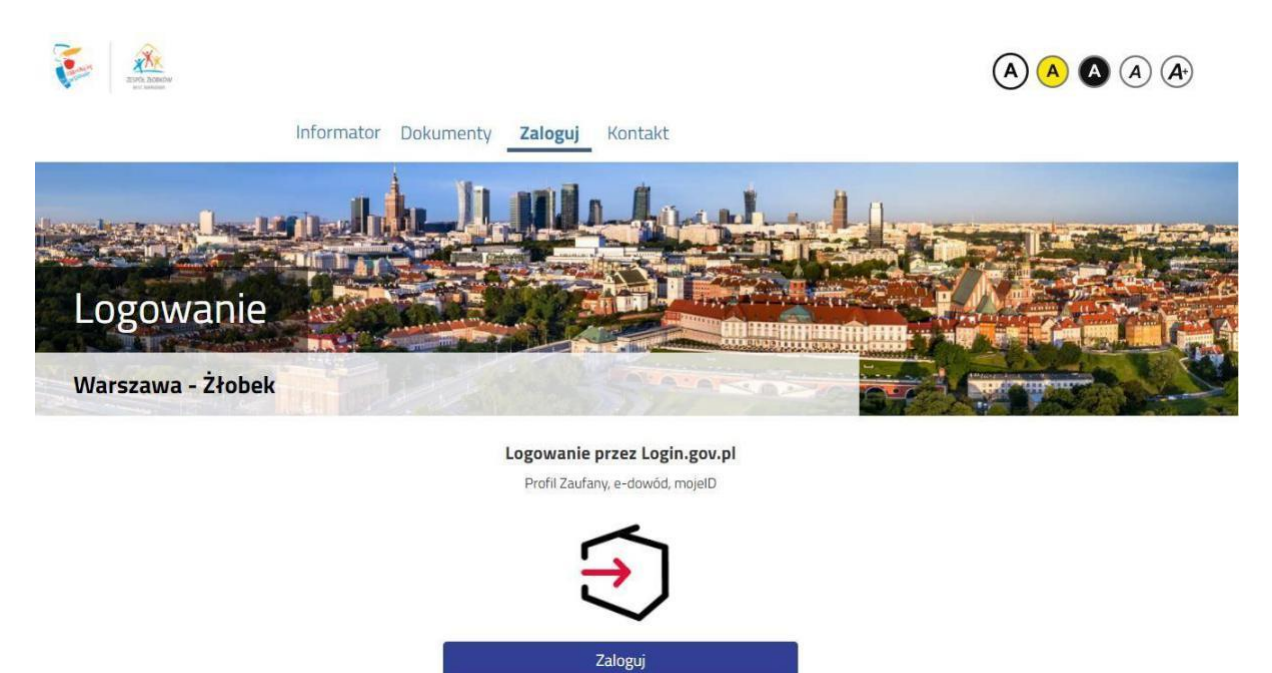

Po przejściu na kolejną stroną można wybrać logowanie poprzez Profil Zaufany, e-dowód, bądź mojeID.

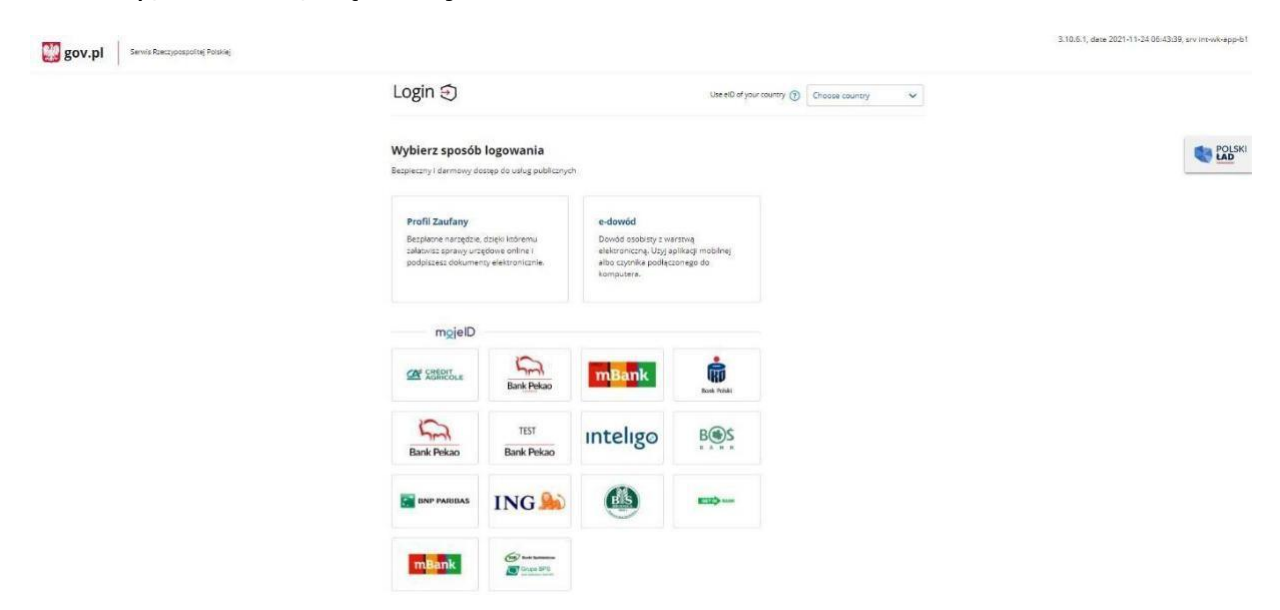

Jeśli zostanie wybrane logowanie z wykorzystaniem Profilu Zaufanego należy wpisać w odpowiednie pola swoje dane (podobnie jak w przypadku logowania np. na Internetowe Konto Pacjenta).

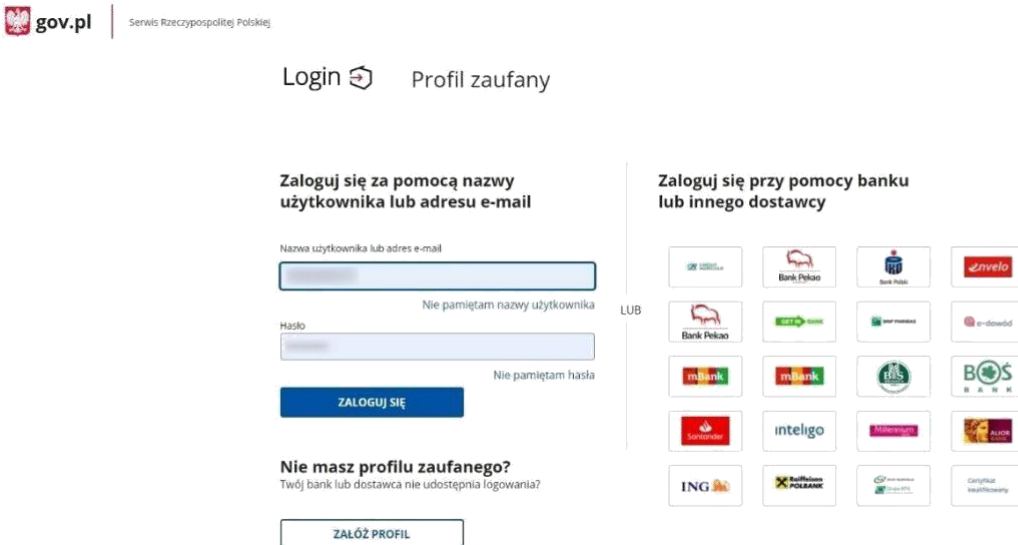

 $\epsilon$ **Carlyfikat**<br>Kacamatana

Po pierwszym logowaniu za pomocą Login.gov.pl zostaniemy poproszeni o podanie adresu e-mail, na który będą przesyłane informacje o przebiegu rekrutacji.

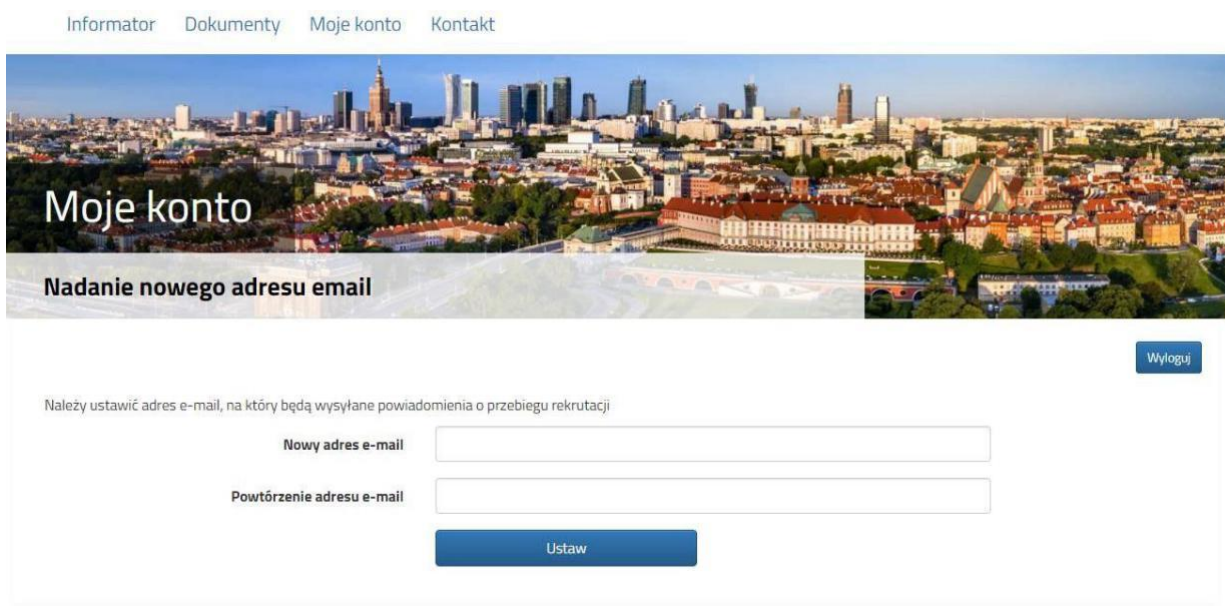

**1.1. Moje konto, dodawanie istniejącego wniosku do konta i wypełnianie nowego podania**

Jeśli nie mamy wniosku, bądź chcemy dodać kolejny, wybieramy opcję **Nowe podanie**.

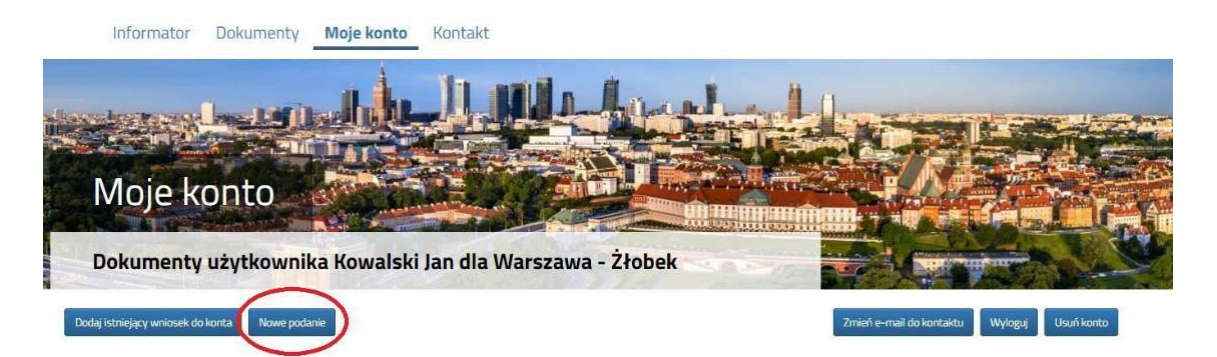

Zapoznanie się z regulaminem, harmonogramami, klauzulą informacyjną należy potwierdzić zaznaczając odpowiednie pola. Podobnie należy oświadczyć, że dziecko zostało poddane obowiązkowym szczepieniom.

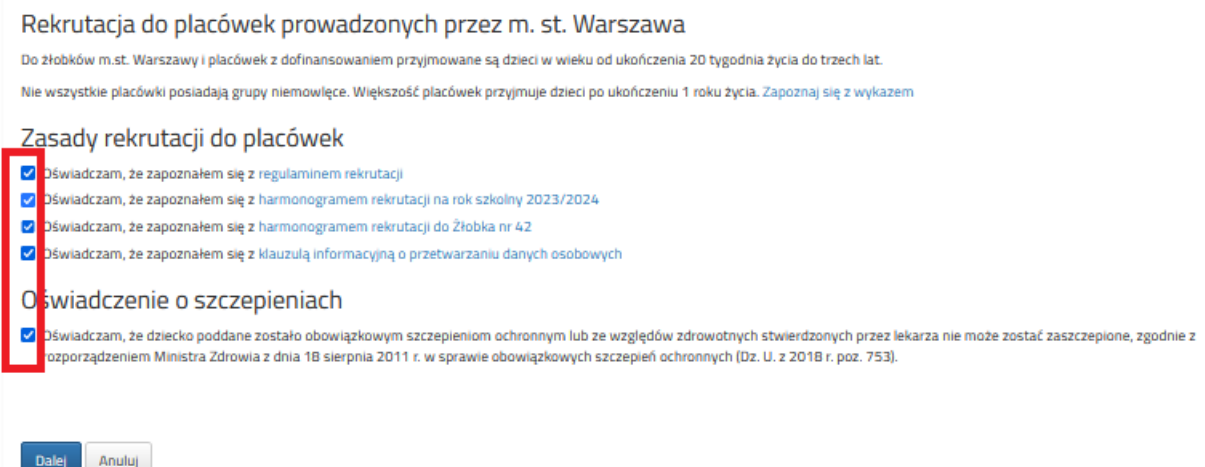

Dopiero zaznaczenie wszystkich oświadczeń spowoduje aktywowanie przycisku DALEJ i będzie można przejść do złożenia wniosku.

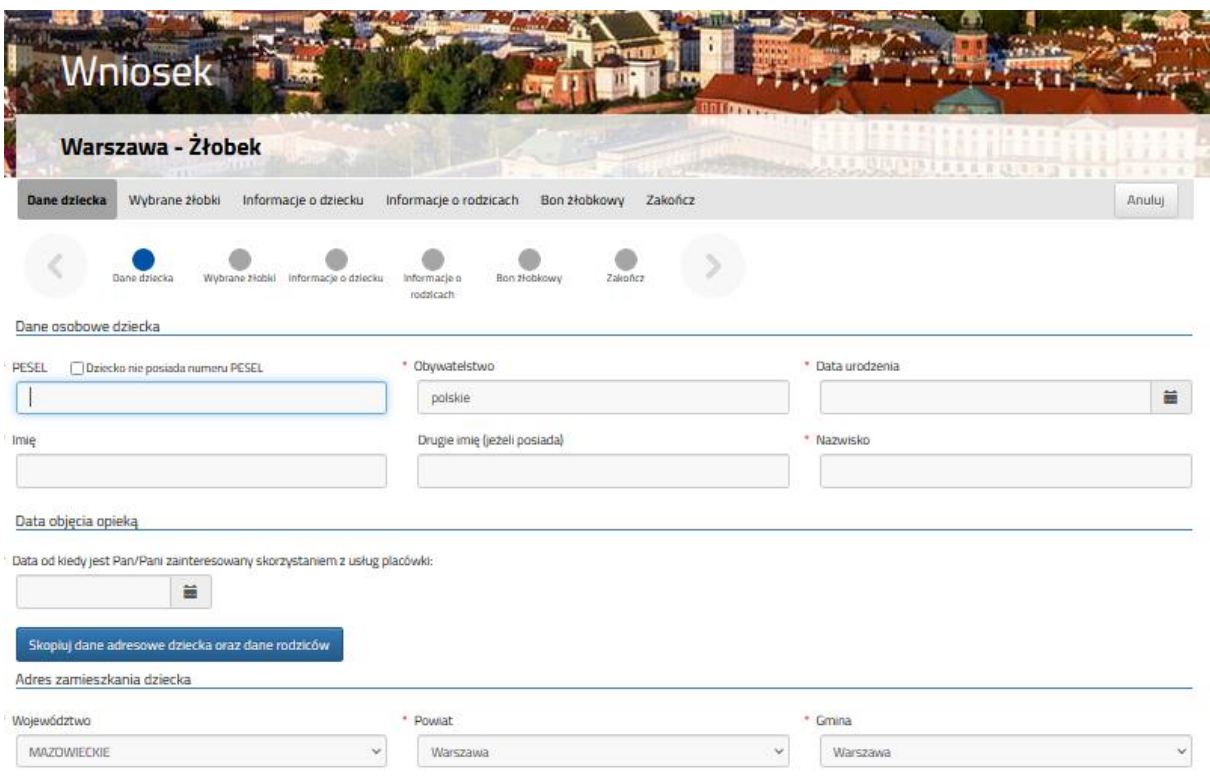

Wszystkie pola oznaczone czerwoną gwiazdką są obowiązkowe do wypełnienia.

Data urodzenia dla dzieci z numerem PESEL zostanie dodana automatycznie.

Dla dzieci, które nie posiadają numeru PESEL, należy zaznaczyć **Dziecko nie posiada numeru PESEL** 

i wprowadzić Serię i numer paszportu/dokumentu tożsamości oraz datę urodzenia dziecka.

Po wypełnieniu zakładki **Dane dziecka**, należy przejść do zakładki **Wybrane żłobki**.

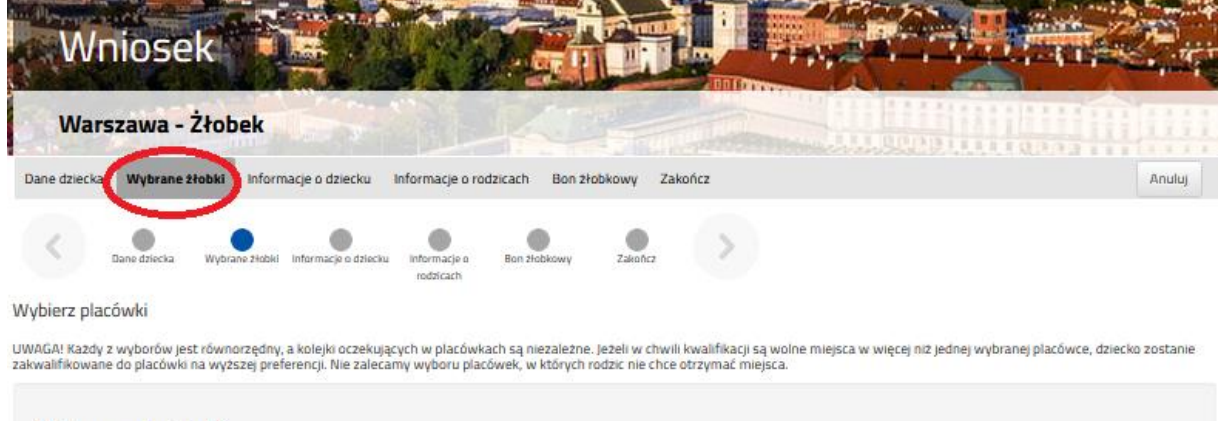

Wybrane placówki o

Korzystając z okna wyszukiwania, mogą Państwo znaleźć placówki z wybranej dzielnicy.

W tym celu w oknie wyszukiwania należy wpisać nazwę dzielnicy.

Wybierz placówki

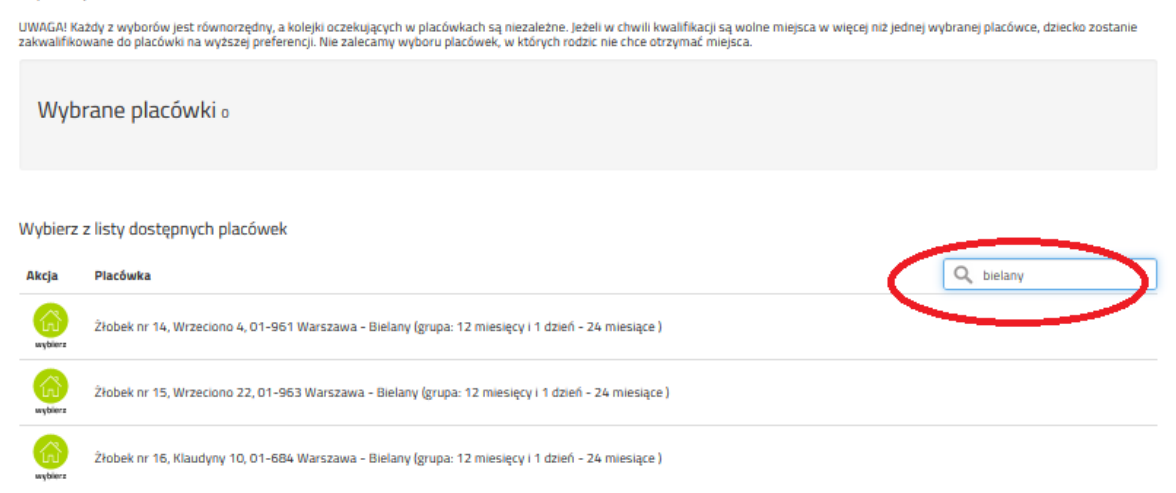

Następnie należy wybrać z dostępnej listy maksymalnie 3 placówki.

Aby wybrać placówkę należy kliknąć w zieloną ikonę **WYBIERZ** w kolumnie Akcja.

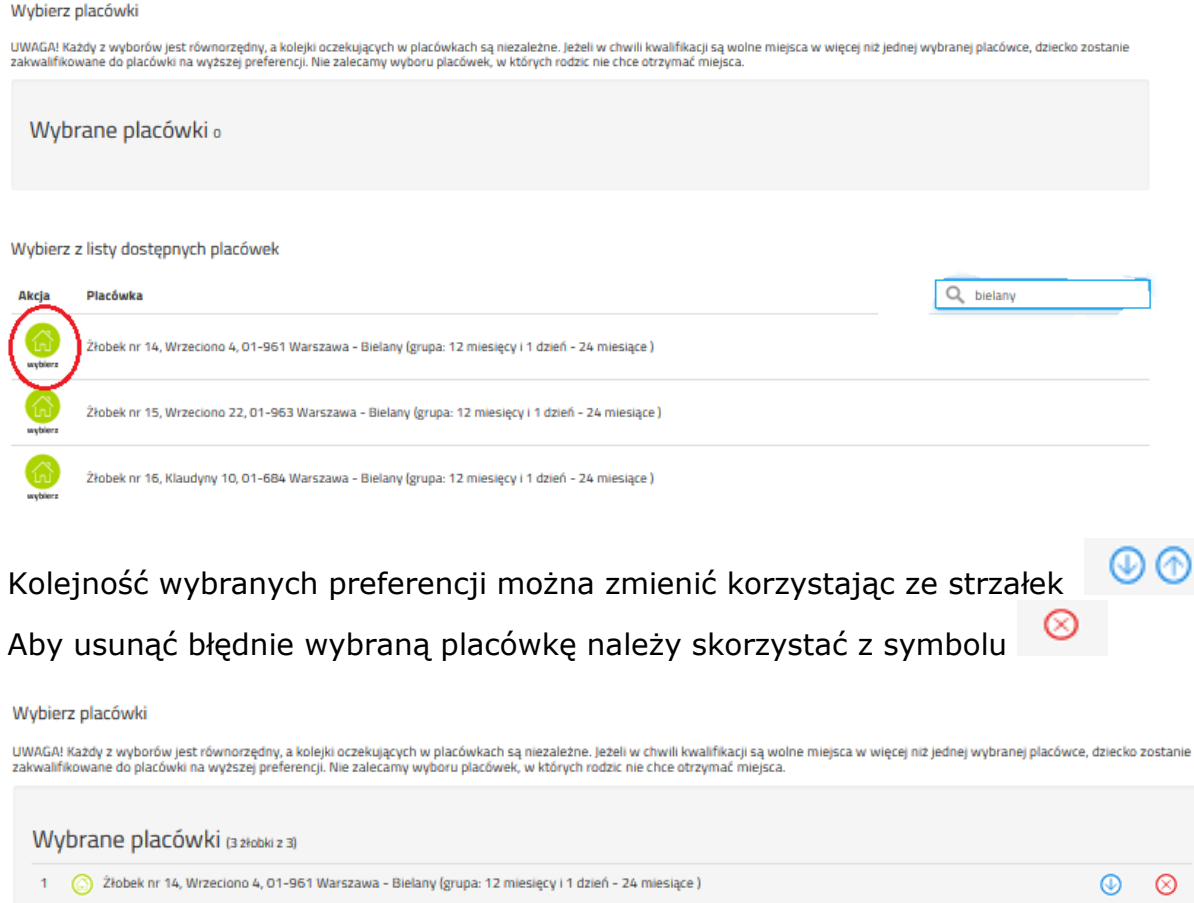

Przy każdej placówce system automatycznie wskazuje grupę wiekową dla dziecka na dzień daty objęcia opieką.

 $\circledcirc$  $\circledcirc$ 

2 <sup>2</sup> Žłobek nr 15, Wrzeciono 22, 01-963 Warszawa - Bielany (grupa: 12 miesięcy i 1 dzień - 24 miesiące)

3 <sup>3</sup> 2łobek nr 16, Klaudyny 10, 01-684 Warszawa - Bielany (grupa: 12 miesięcy i 1 dzień - 24 miesiące)

Po wskazaniu preferencji należy przejść do zakładki **Informacje o dziecku.**

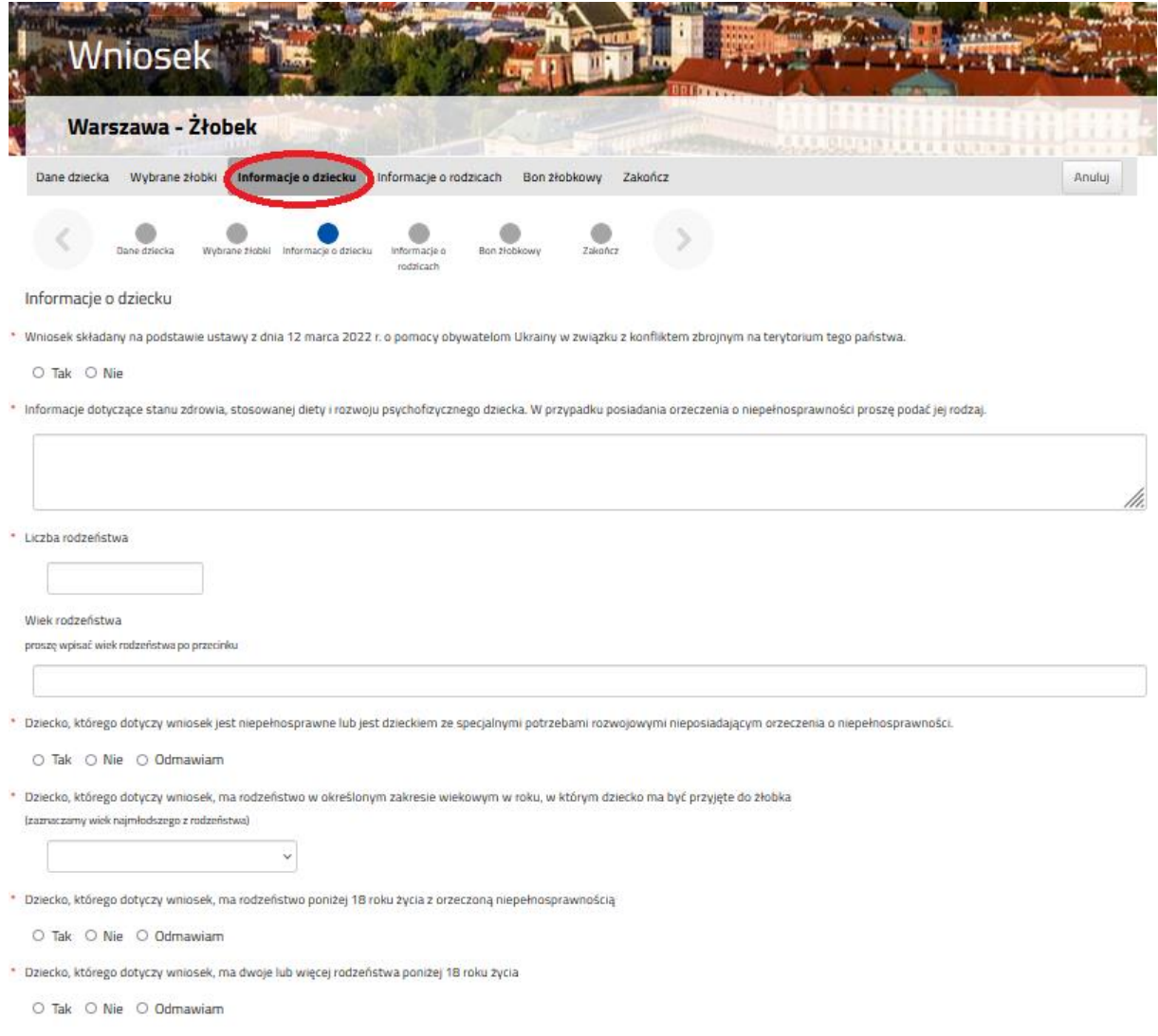

Wszystkie pytania są oznaczone czerwoną gwiazdką i wymagają odpowiedzi. Jeżeli Państwo wskażecie odpowiedź ODMAWIAM, system nie naliczy punktów za dane kryterium.

Po wypełnieniu **Informacji o dziecku** należy przejść do zakładki **Informacje o rodzicach.**

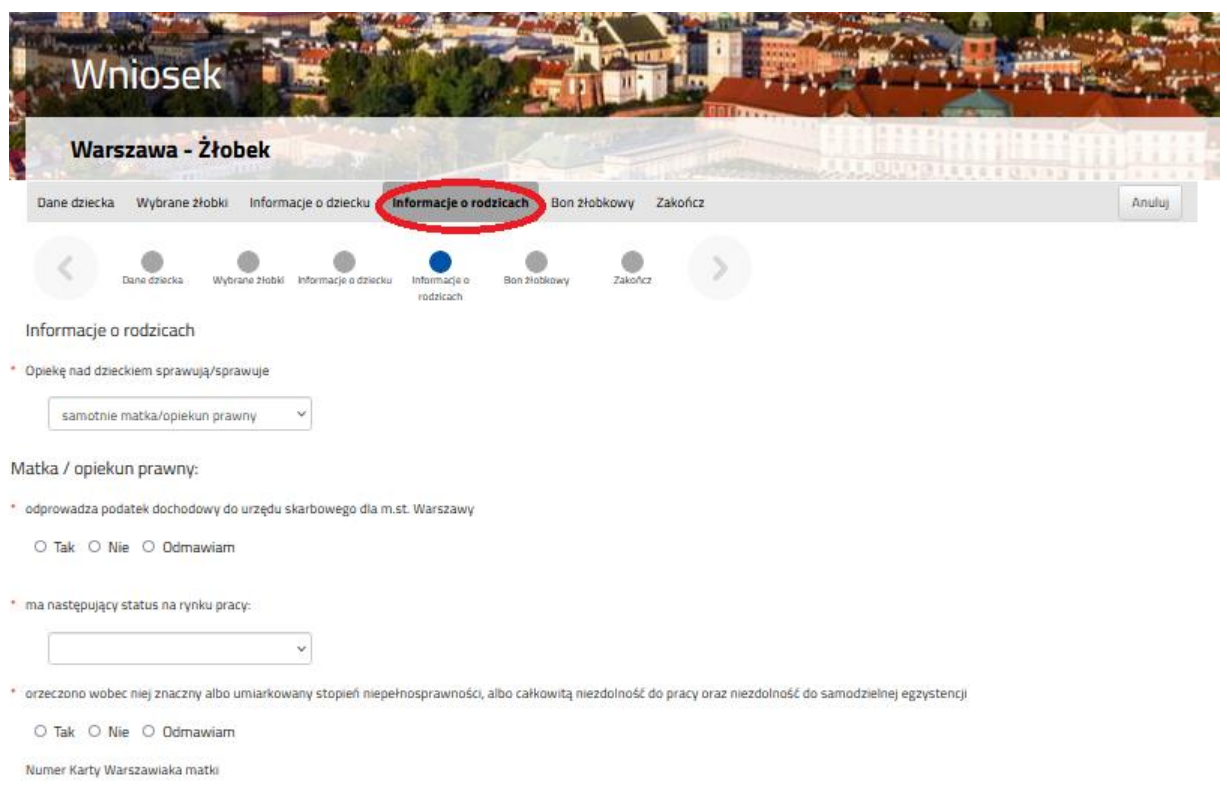

Wszystkie pytania oznaczone czerwoną gwiazdką wymagają odpowiedzi. Jeżeli Państwo wskażecie odpowiedź ODMAWIAM, system nie naliczy punktów za dane kryterium.

Następnie należy przejść do zakładki **Bon żłobkowy.**

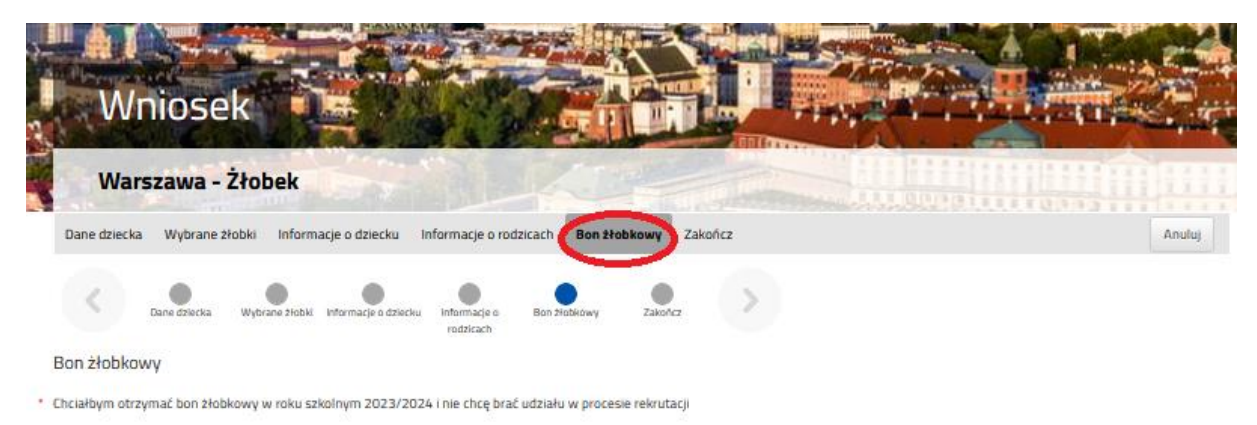

 $O$  Tak  $O$  Nie

Jeżeli rodzic składa wniosek wyłącznie w celu ubiegania się o świadczenie pn. warszawski bon

żłobkowy i nie chce, aby wniosek brał udział w procesie rekrutacji, wybiera checkbox: "*Chciałbym otrzymać bon żłobkowy w roku szkolnym i nie chcę brać udziału w* 

*procesie rekrutacji*".

Po wypełnieniu **Informacji o rodzicach** należy przejść do zakładki **Zakończ.**

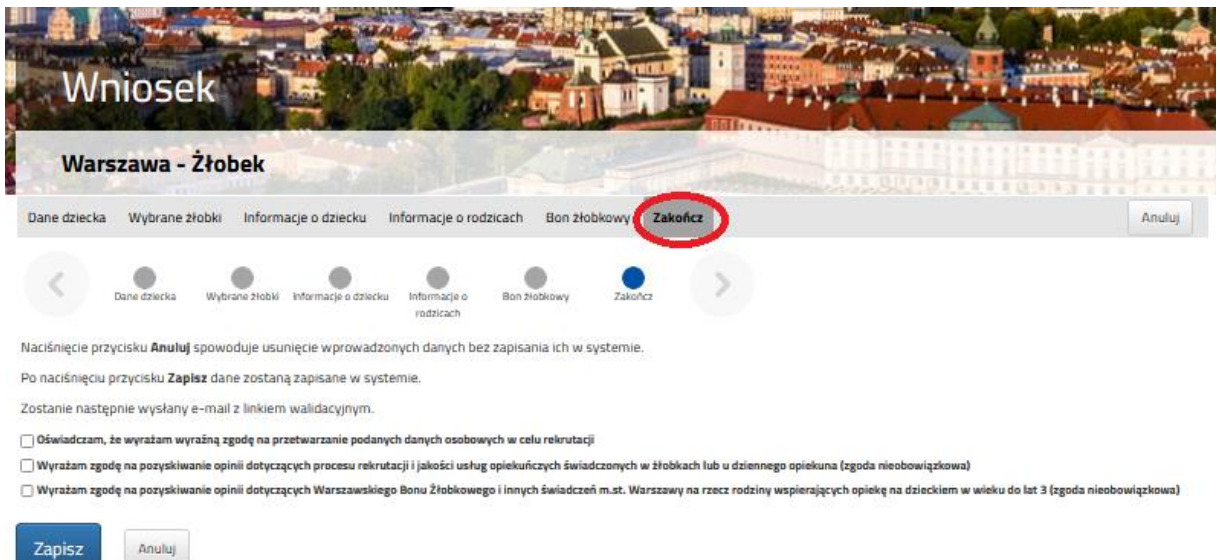

Po zaznaczeniu, że wyrażają Państwo zgodę na przetwarzanie danych osobowych niezbędnych do procesu rekrutacji, system umożliwi zapisanie wniosku. W tym celu należy kliknąć przycisk **ZAPISZ.**

Na podany przez Państwa adres email zostanie wysłany link aktywacyjny (ważny przez 7 dni).

Po kliknięciu w link aktywacyjny, status wniosku powinien zmienić się na "oczekujący".

Po zalogowaniu się na utworzone konto, system umożliwi podgląd danych, edycję, zmianę loginu, hasła.

Po złożeniu wniosku, dopóki ma on status "oczekujący" mają Państwo możliwość poddawania go edycji.

W tym celu należy kliknąć przycisk **Wybierz akcję**, a następnie **Edytuj**.

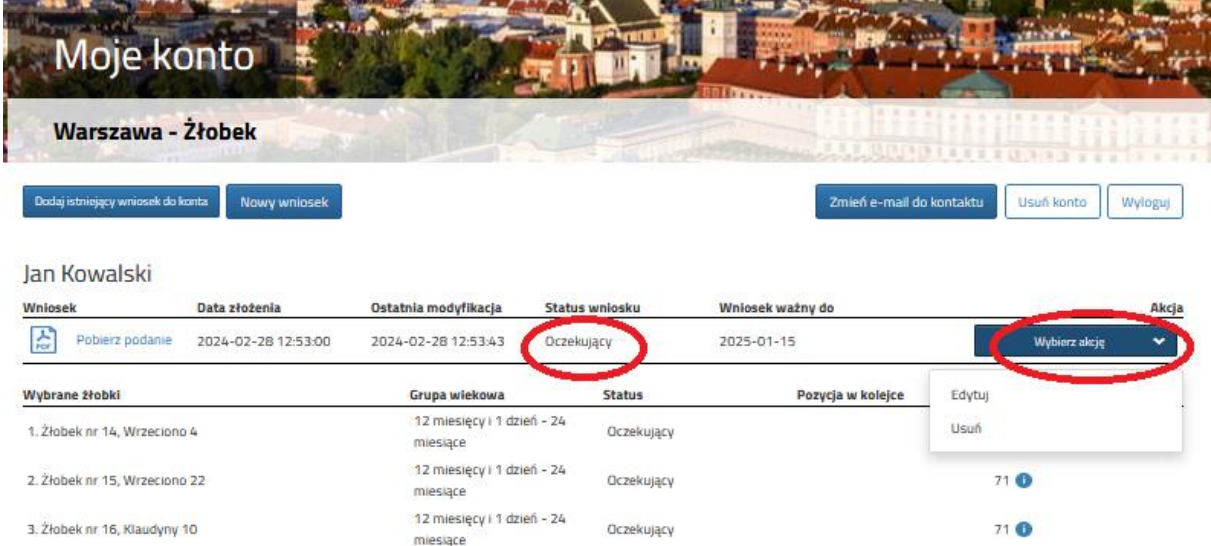

Na ekranie oprócz wybranych placówek będą wskazane grupy wiekowe i jeśli to możliwe,

wyznaczona pozycja w kolejce dla preferencji.

## **1.2. Usunięcie wniosku**

Aby całkowicie usunąć wniosek z systemu należy po zalogowaniu się na swoje konto kliknąć w zakładkę **Moje konto**, a następnie wybrać **Wybierz akcję**, kolejno należy wybrać w słowo **Usuń.**

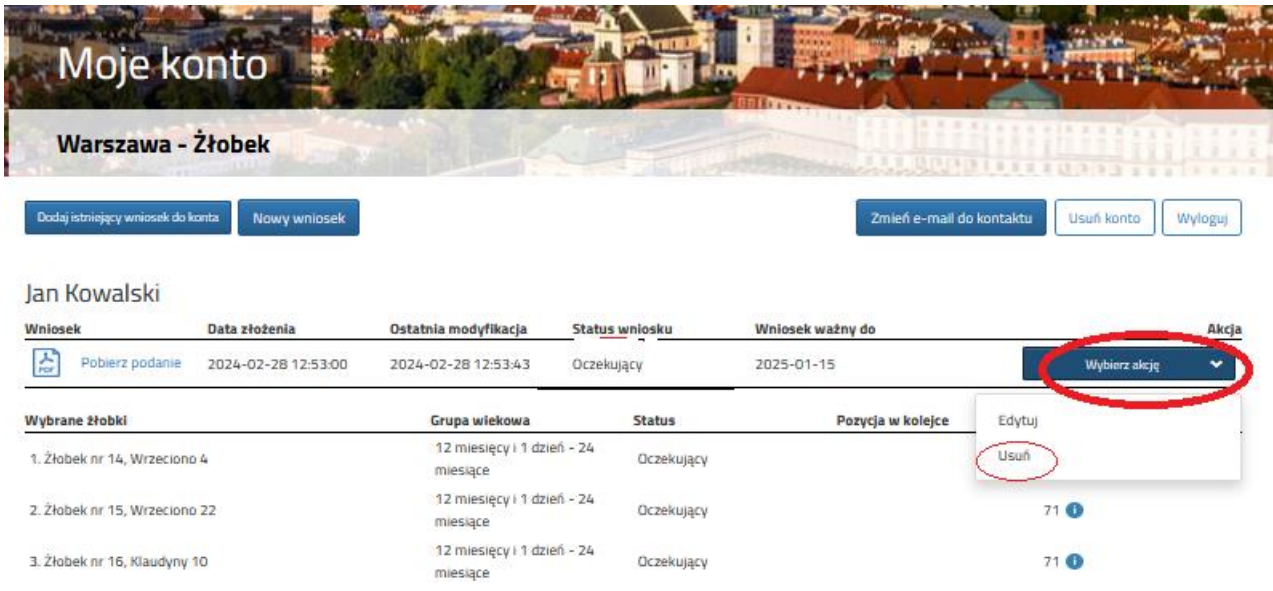

Wyświetli się ostrzeżenie czy na pewno usunąć wniosek.

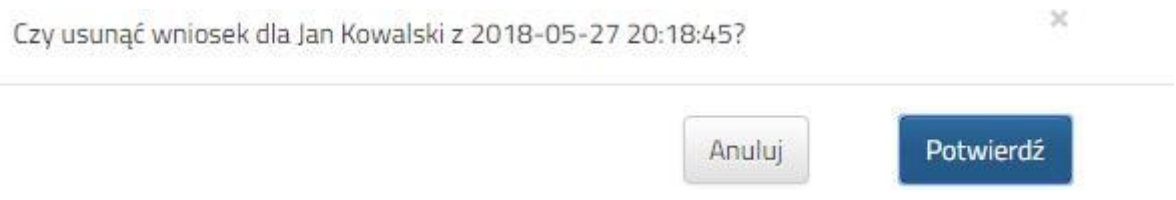

Po potwierdzeniu Państwa wniosek zostanie całkowicie usunięty z systemu.